# **Oregon Personal Income Tax Extensions**

## **Oregon Extension Payment Requirement:**

## **Step 1:**

Click on the below link

# [https://revenueonline.dor.oregon.gov/tap/\\_/#0](https://revenueonline.dor.oregon.gov/tap/_/#0)

**(Note:-This link opens only via U.S IP address.)**

## **Step 2:**

Under Quick Link click on **"Make a Payment"**

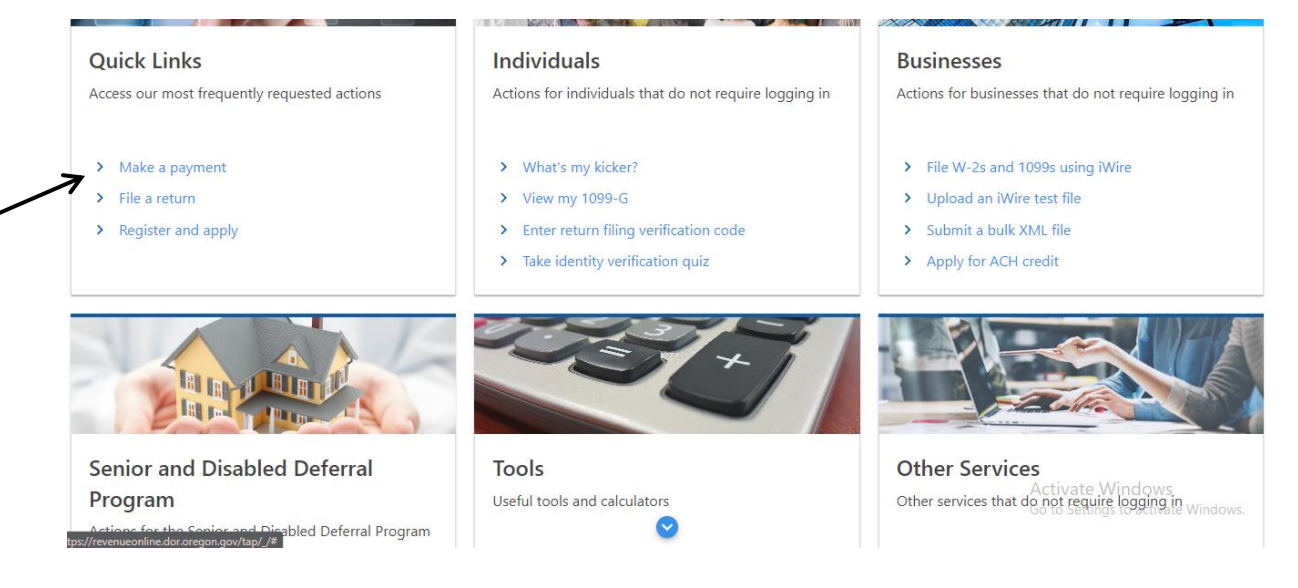

### **Step 3:**

Select the Payment option as **"Pay now with Checking or Savings". (You can also pay through credit or debit card).**

#### **Payment Options**

How would you like to make a payment?

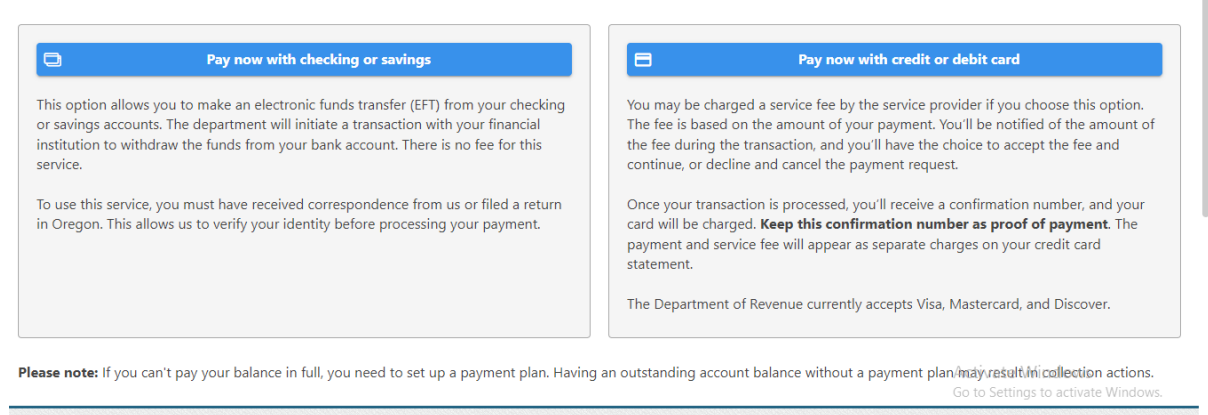

### **Step 4:**

#### Fill your information in the required fields.

#### **Customer Information**

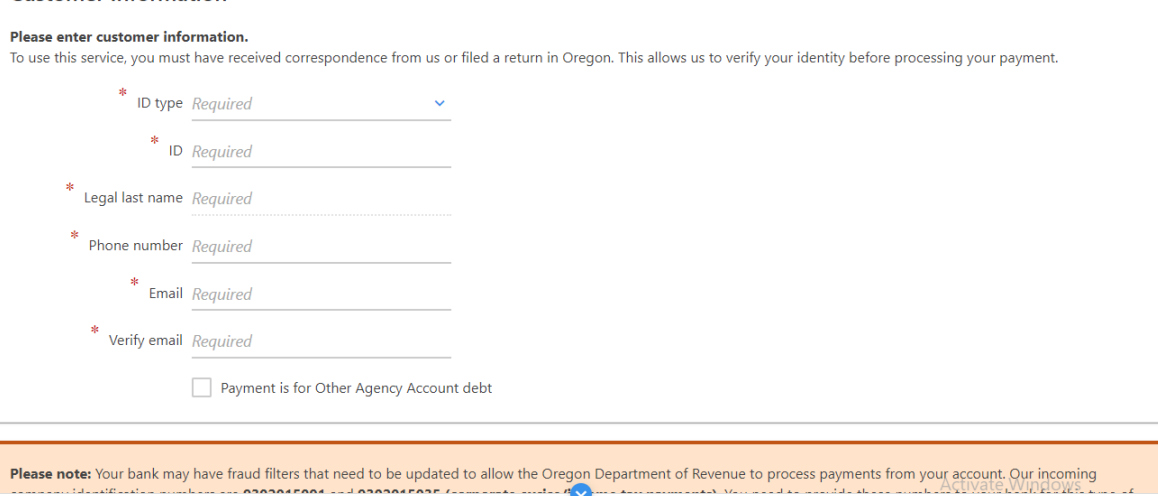

Go to Settings to<br>**K** Previous

ale vvint<br>**Next** 

## **Step 5:**

Select under **Bill Payment** option as No then click on the **"Next" (If you have voucher with a media number then select yes).**

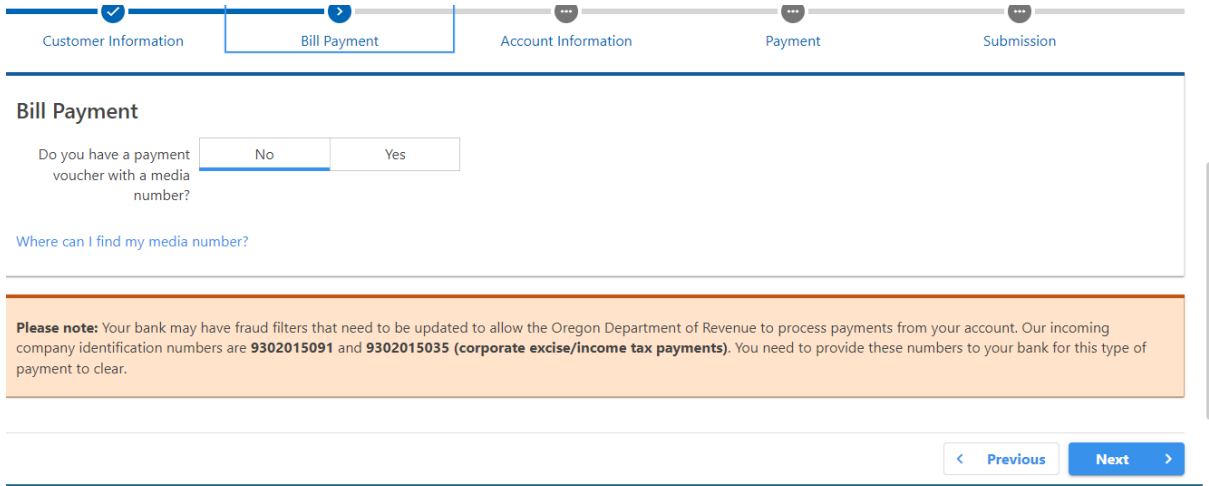

## **Step 6:**

Fill your Account information

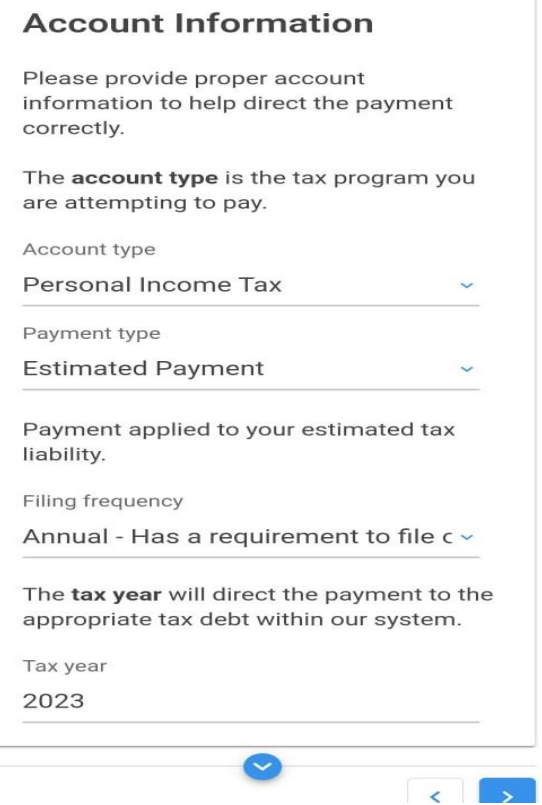

## **Step 7:**

Fill your Bank information and Payment information.

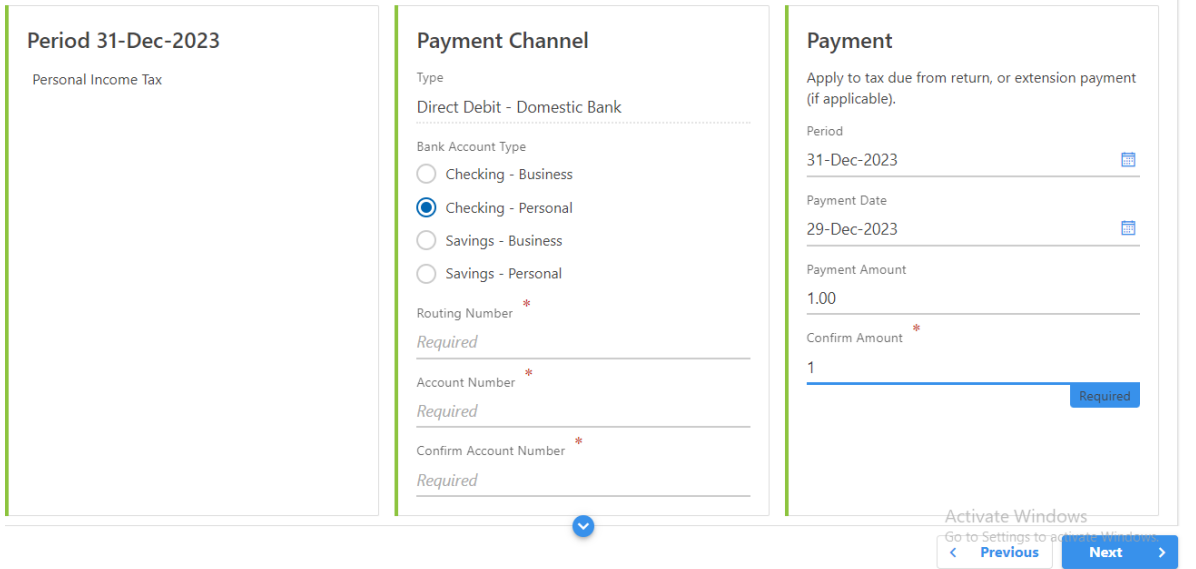

Review your information and submit your Payment.

## **Alternate way of Payment:**

You can make an Oregon extension payment with Form 40-EXT.